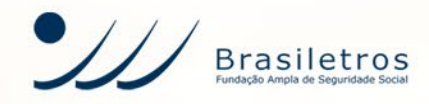

# **TUTORIAL ASSINATURA** ELETRÔNICA

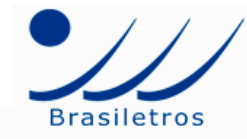

#### Documento para assinar

Empréstimo | Brasiletros (anamarra@brasiletros.com.br) enviou o documento Assinatura eletrônica v1.pdf para você assinar.

Olá.

Recebemos a sua solicitação de empréstimo.

Para dar prosseguimento ao processo de concessão, confira seus dados pessoais, incluindo conta corrente e assine eletronicamente o contrato.

Lembramos que a Patrocinadora terá dois dias úteis após o final do período de concessão para responder sobre a aprovação de sua solicitação por email.

Em caso de dúvida, entre em contato com nossos canais de comunicação. Obrigado!

## Passo 1

Abra a mensagem recebida e clique no botão "VISUALIZAR DOCUMENTO".

O documento poderá ser assinado via e-mail ou WhatsApp, desde que as informações estejam previamente cadastradas em nosso sistema.

Para atualizar seus dados cadastrais, entre em contato com nossos canais de comunicação.

**VISUALIZAR DOCUMENTO** 

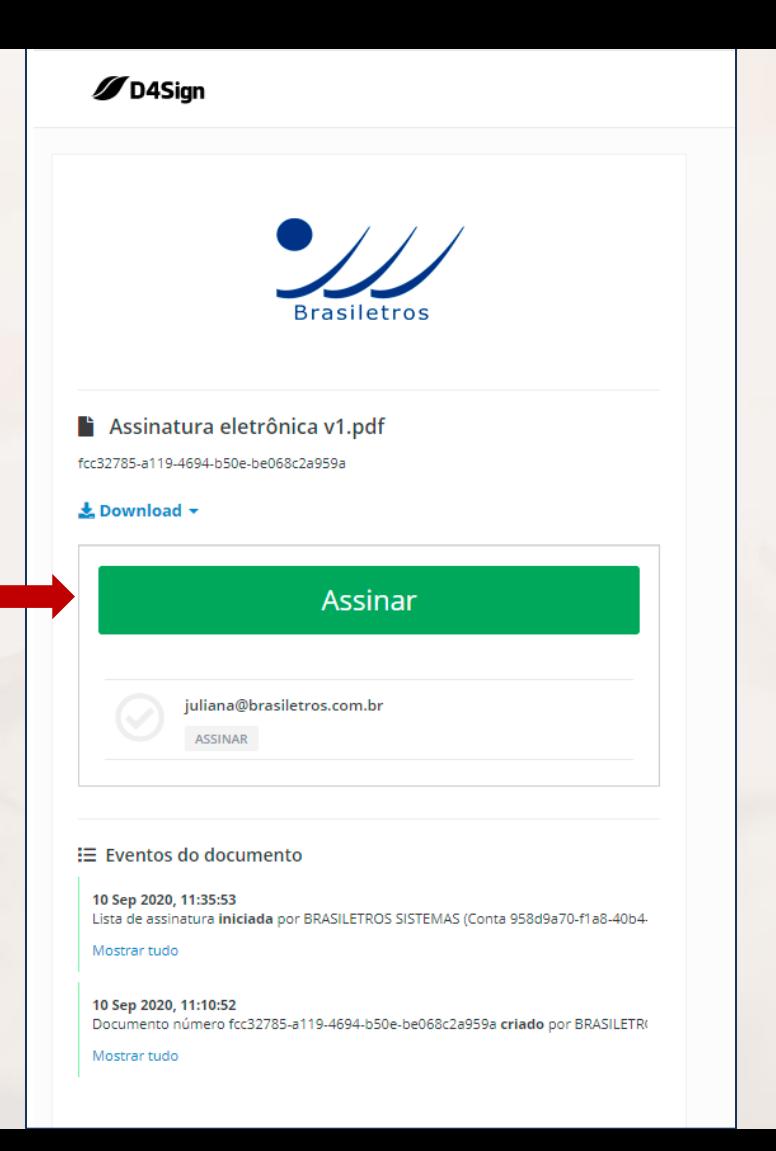

# Passo 2

Leia o documento e verifique seus dados pessoais, incluindo conta corrente. Estando de acordo com o conteúdo, clique no botão verde em "Assinar".

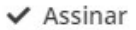

juliana@brasiletros.com.br

×

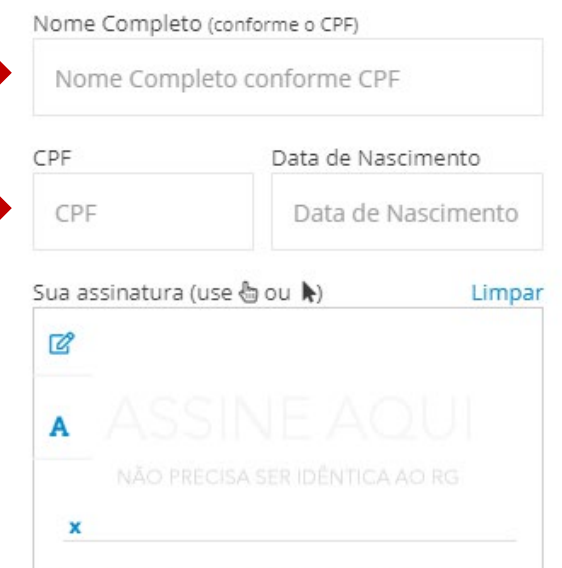

Quero usar a tela do meu smartphone para assinar

#### **Estou De Acordo - Assinar**

Ao efetuar a sua assinatura, você concorda com os termos de uso

# Passo 3

Preencha com o seu Nome Completo, CPF e Data de Nascimento.

 $\vee$  Assinar

juliana@brasiletros.com.br Nome Completo (conforme o CPF) **Iuliana** Data de Nascimento CPF Data de Nascimento CPF Sua assinatura (digite seu nome abaixo) 12  $\Delta$ uliana. A  $\mathbf x$ **Trocar fonte Estou De Acordo - Assinar** Ao efetuar a sua assinatura, você concorda com os termos de uso

## Passo 4

 $\times$ 

Assine no campo indicado. Use o mouse ou, se preferir, a tela do seu smartphone. Depois, clique no botão azul "Estou De Acordo – Assinar".

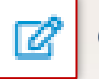

Clique nesse ícone para assinar com o mouse

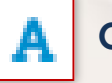

Clique nesse ícone para usar uma fonte do sistema

**Trocar fonte** 

Clique para trocar a fonte

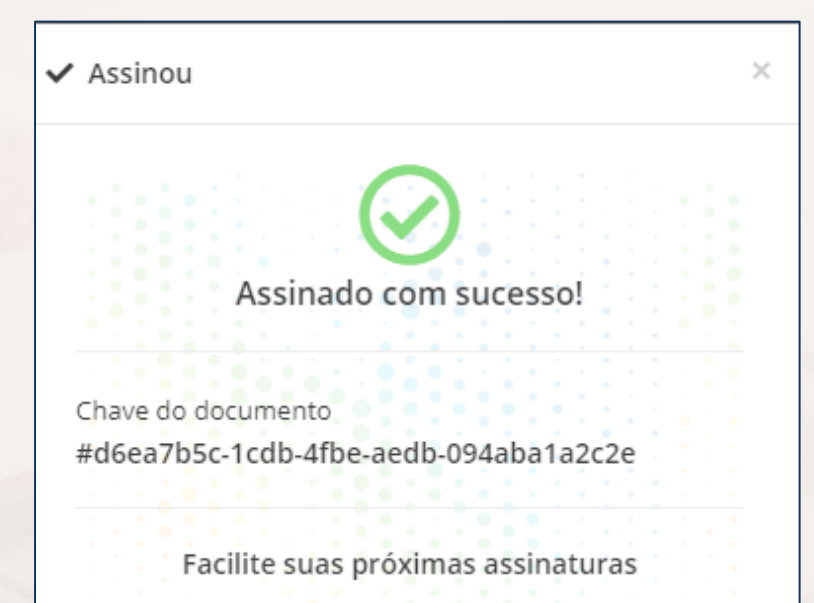

CRIE SUA CONTA D4SIGN

Quero criar minha conta

## Passo 5

Pronto, o seu documento foi assinado com sucesso!

Quando sua solicitação for aprovada, você receberá um e-mail com o contrato assinado por todos os responsáveis.

Ressaltamos que não é preciso criar uma conta para a visualização do documento.

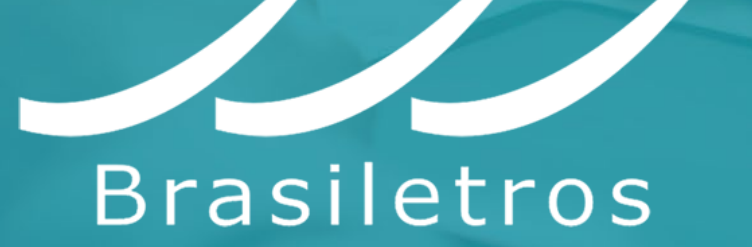